# HYSPLIT 2024 UBC ATSC 595D For Windows/Mac/Linux

- Bolded entries are individual commands to be placed on the command line; they should be written and entered as a single line in the terminal
- Italicized entries with > are graphical user interface (GUI) clicks and entries
- Main HYSPLIT site: <u>https://www.ready.noaa.gov/HYSPLIT.php</u>
- Full HYSPLIT user's guide: <u>https://www.ready.noaa.gov/hysplitusersguide/</u>
- HYSPLIT tutorial: <u>https://www.ready.noaa.gov/documents/Tutorial/html/index.html</u>
- If you need the Linux installation, or the registered Windows or Mac versions, you need to first register at: <u>https://www.ready.noaa.gov/HYSPLIT\_register.php</u>
  - Note: will need official UBC letterhead, and several days before response
- Unregistered (trial) Windows and Mac installations do not require registration

## Install + GUI HYSPLIT (Mac Unregistered, V5.2.1)

 NOTE: GUI workflow is the same across Windows/Mac/Linux...after you've installed HYSPLIT for your OS, you can just follow the instructions here to do the test runs

- Your Mac's security settings may give you grief; you may need to keep open System Preferences > Security and Privacy throughout this tutorial
- Enter your email address at this link, and log in: <u>https://www.ready.noaa.gov/HYSPLIT\_machysplit.php</u>
- Download and open the .dmg: hysplit\_U\_v5.2.1.dmg
  - Latest version that "works" for Apple; v5.3.0 has a broken hycs\_std utility (for running the concentration calculations)
- A finder window should show up; drag and drop the "hysplit" folder into your home directory (or you can also just run *install\_hysplit.app*)
- In your finder, go into *home > hysplit > working*, and double-click hysplit.sh
  - You may need to allow your system to recognize that it's safe
  - System Preferences > Security & Privacy, and Open Anyway

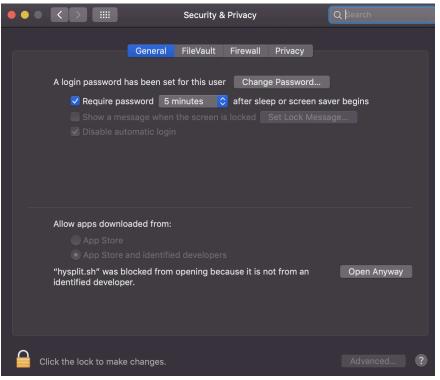

• If all is well, you should see the HYSPLIT Graphical User Interface (GUI) show up

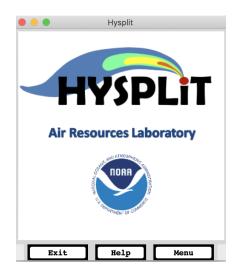

- Click *Menu*
- You should see 4 main tabs
  - Meteorology: set up background meteorology
  - Trajectory: follow a single particle as it moves through the wind field (passive transport = wind field not affected by particle)
  - Concentration: integrate many particles, to create mean (trajectory) and turbulent (dispersive) components to compute concentrations
  - Advanced: Modelling setup; edits namelist file SETUP.CFG
- Model workflow
  - Setup Run: configures simulation; produces file "default\_traj" or "default\_conc"
  - Model Run: runs the model; copies the "default\_" file above to a file named "CONTROL" which is read by the model executable (similar to aermod.inp for AERMOD)
  - Display: read model output and produce a Postscript graphics file
- Trajectory test
  - *Trajectory* > *Setup Run* > *Save*, to accept default configuration and set up the model
  - *Trajectory > Run Model*. The model will execute. You should see:

| Borgont complete. | 8.3  |      |
|-------------------|------|------|
| Percent complete: | 16.7 |      |
| Percent complete: |      |      |
| Percent complete: |      |      |
| Percent complete: |      |      |
| Percent complete: |      |      |
| Percent complete: |      |      |
| Percent complete: | 58.3 |      |
| Percent complete: | 66.7 |      |
| Percent complete: | 75.0 |      |
| Percent complete: | 83.3 |      |
| Percent complete: |      |      |
| Percent complete: |      |      |
| Complete Hysplit  |      |      |
|                   |      |      |
|                   |      |      |
|                   |      |      |
|                   |      | Exit |

- Click *Exit* on the simulation log. Then from the menu go to *Trajectory* > *Display* > *Trajectory*; hit *Execute Display* at the bottom. A .ps graphic will be produced, and pop up right away.
  - Depending on the Hysplit version and your OS, may default to producing an SVG file instead, and displaying in your browser
- You should see:

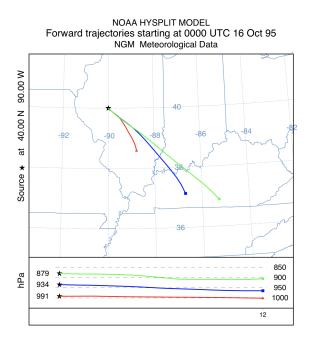

- Concentration test
  - *Concentration* > *Setup Run* > *Save*, to accept default configuration and set up the model

• *Concentration > Run Model*. The model will execute. You should see:

|                                                                                                    |                                                                      | SIMULATION LOG |
|----------------------------------------------------------------------------------------------------|----------------------------------------------------------------------|----------------|
| Percent complete:<br>Percent complete:<br>Percent complete:<br>Percent complete:<br>Percent complete:<br>Percent complete:<br>Percent complete:<br>Percent complete:<br>Percent complete:<br>Percent complete:<br>Percent complete:<br>Percent complete:<br>Complete Hysplit | 25.0<br>33.3<br>41.7<br>50.0<br>58.3<br>66.7<br>75.0<br>83.3<br>91.7 |                |
|                                                                                                    |                                                                      | Exit           |

- Click *Exit* on the simulation log. Then from the menu go to *Concentration > Display > Concentration > Contours*; hit *Execute Display* at the bottom. A .ps graphic will be produced, and pop up right away.
- You should see:

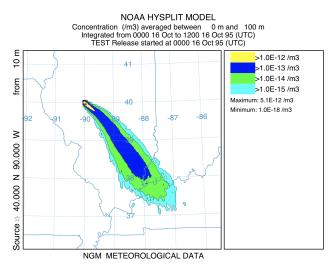

• If you **ls** ~/hysplit/working (or just navigate there using your Finder window), you should see all of the files you just created

| ASCDATA.CFG        | TRAJ.CFG     | concplot.ps   | default_ftp   | icon63.png         | plants.txt  | trajplot.ps |
|--------------------|--------------|---------------|---------------|--------------------|-------------|-------------|
| CONC.CFG           | VMSDIST      | concplot.sh   | default_tplot | oct1618.BIN        | redball.png |             |
| CONTROL            | WARNING      | default_conc  | default_traj  | oct1718.BIN        | sample_conc |             |
| MESSAGE            | blueball.png | default_cplot | greenball.png | particle.png       | sample_traj |             |
| Readme_working.txt | cdump        | default_exec  | hysplit.sh*   | particlelegend.png | tdump       |             |

- Meteorology test
  - Download sample CAPTEX (27-km WRF binary) file and place into your working directory:
    - cd ~/hysplit/working
    - wget
      <u>http://www.ready.noaa.gov/documents/Tutori</u>
      <u>al/captex/captex2\_wrf27uw.bin</u>
    - ^One line, of course
    - If wget doesn't work, then download by hand and place into ~/hysplit/working by drag and drop
      - i.e. In your browser navigate to <u>http://www.ready.noaa.gov/documents/Tu</u> <u>torial/captex</u> and click <u>captex2\_wrf27.bin</u> to download
  - Visualize the domain by going back to the hysplit menu and Meteorology > Display Data > Grid Domain. Click Set File Name of ARL format Data and select captex2\_wrf27uw
  - Click Create Map, and you should see:

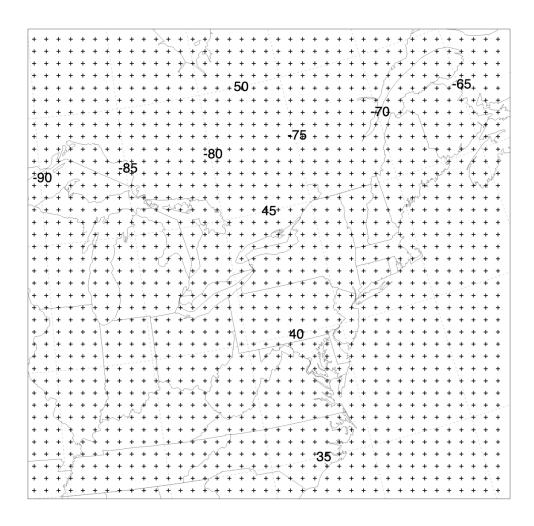

- To see the details of the domain, *Meteorology > Display Data > Check File*, set the file name as captex2\_wrf27uw, then *Run File Program*
- You should see the details of the file as:

| Enter meteorological<br>Enter meteorological                      |          |   |    |    |   |  |
|-------------------------------------------------------------------|----------|---|----|----|---|--|
|                                                                   |          |   |    | 0  | 0 |  |
| File start time:<br>File ending time:                             | 83       | 9 | 28 | 23 | ŏ |  |
| Meteo data model : A<br>Grid size x,y,z :<br>Vertical coordinate: | 80<br>1  |   | 34 |    |   |  |
|                                                                   | 18<br>41 |   |    |    |   |  |
|                                                                   |          |   |    |    |   |  |

## Install + GUI HYSPLIT (Win Unregistered, V5.3.0)

• Instructions by Reagan McKinney, worked for V5.1.0 in 2021

## Step 1: Download Graphical Utilities

More information on the graphical utilities can be found on the hysplit download page, but a summary of their install is provided here. <u>https://www.ready.noaa.gov/HYSPLIT.php</u>

## 1. Tcl/Tk GUI interface

This software allows hysplit to run as a GUI on windows.

Click the link below to download the interface.

https://www.ready.noaa.gov/data/web/models/hysplit4/trial/tcl.zip

Unzip the folder and move to your C drive so the path is C:\tcl

#### 2. GhostScript Editor

In order to view the graphics you create in hysplit. This program must be downloaded.

You can download it via this link (32 bit):

https://github.com/ArtifexSoftware/ghostpdl-downloads/releases/dow nload/gs9550/gs9550w32.exe

or you can look for other options here.

https://www.ghostscript.com/download/gsdnld.html

### 3. ImageMagick

You can download the program using this link:

https://imagemagick.org/archive/binaries/ImageMagick-7.1.1-27-Q16-HDRI-x64-dll.exe

Install the software to the suggested default directory, but when prompted for additional tasks check the box to **Install Legacy Utilities**.

| 📥 Setup - ImageMagick 7.1.0-10 Q16-HDRI (64-bit) (2021-10 — 🗌 🛛 🗙                                                                  |
|----------------------------------------------------------------------------------------------------|
| Select Additional Tasks<br>Which additional tasks should be performed?                                                             |
| Select the additional tasks you would like Setup to perform while installing ImageMagick 7.1.0 Q16-HDRI (64-bit), then click Next. |
| ✓ Create a desktop icon                                                                                                    |
| Add application directory to your system path                                                                                      |
| ✓ Install FFmpeg                                                                                                    |
| ✓ Associate supported file extensions with ImageMagick                                                                             |
| ✓ Install legacy utilities (e.g. convert)                                                                                          |
| Install development headers and libraries for C and C++                                                                            |
| Install PerlMagick for Strawberry Perl v5.20                                                                                       |
| ✓ Install ImageMagickObject OLE Control for VBscript, Visual Basic, and WSH                                                        |
|                                                                                                    |
| Back Next Cancel                                                                                                    |

#### Step 2: Download Hysplit

Enter your email address at this link, and log in: https://www.ready.noaa.gov/HYSPLIT hytrial.php

You will then be sent to a page with the Windows downloads for hysplit. Use the first link if you can. Otherwise follow the instructions for the second option.

#### Click on the following link to download the installation file:

The latest version is available at:

- <u>HYSPLIT\_win64U\_v5.3.0.exe</u> 64-bit version 5.3.0, November 2023, 376 MB.
- HYSPLIT\_win64U\_v5.3.0.zip 64-bit version 5.3.0, November 2023, 494 MB. Unzip the file and move the HYSPLIT folder and everything therein to the C: drive. The end result should have directories C:HYSPLITExec, C:
- VHYSPLIT/working, and others. Then create the "Run Hysplit" shortcut on your desktop. To create the shortcut, open Windows Explorer and navigate to the C.\HYSPLIT\guicode directory. Right-click the hysplit.tcl file and then choose "Send To > Desktop (Create shortcut)." Rename the created shortcut to "Run Hysplit."

Once hysplit has been downloaded, right click on the *RUN HYSPLIT* shortcut and click *Properties*. In the target field, add C:\tcl\bin\wish86t.exe *before* the other paths.

| to Quick Copy Paste     Copy Paste     Paste     Paste     Paste                                                                                                    |                            | Copy<br>to             | New item •               | Properties         | Select all<br>Select none |              |     |                  |  |
|----------------------------------------------------------------------------------------------------|----------------------------|------------------------|--------------------------|--------------------|---------------------------|--------------|-----|------------------|--|
| Clipboard                                                                                                    | 10                         | Organize               | New                      | Open               | Select                    |              |     |                  |  |
| $\rightarrow$ $\checkmark$ $\uparrow$ $\blacksquare$ > This PC > OS                                                                                                    | 6 (C:) > Prog              | gramData > Microsoft > | Windows > Start Menu     | > Programs > HYSPI | .IT                       |              | ٽ ~ | ♀ Search HYSPLIT |  |
| Add to ScreenPad                                                                                                    |                            | Î                      | Date modif               | ied Type           |                           | Size         |     |                  |  |
| Move to OneDrive                                                                                                    |                            | ılp                    | 2021-09-23               |                    |                           | 2 KB         |     |                  |  |
| <ul> <li>Send with Transfer</li> <li>Shred</li> </ul>                                                                                                    |                            | plit<br>HYSPLIT        | 2021-09-23<br>2021-09-23 |                    |                           | 2 KB<br>2 KB |     |                  |  |
| Open file location       Open       Run as administrator       Share with Skype       Troubleshoot compatibility       Pin to Start       Scan with Microsoft Defender       Scan       Pin to taskbar       Restore previous versions       Send to       Cut       Copy | >                          |                        |                          |                    |                           |              |     |                  |  |
| Create shortcut<br>Delete<br>Rename<br>Properties                                                                                                    |                            |                        |                          |                    |                           |              |     |                  |  |
| General<br>Rt<br>Target type:<br>Target location:                                                                                                    | un Hyspl<br>Applica<br>bin |                        |                          | atibility          |                           |              |     |                  |  |
| Target:                                                                                                    | C:\tcl\l                   | bin\wish86t.exe C      | :\hysplit\guicode        | \hysplit.tcl       |                           |              |     |                  |  |
| Start in:                                                                                                    | c:\hys                     | plit\working           |                          |                    |                           |              |     |                  |  |
| Shortcut key:<br>Run:                                                                                                    |                            | al window              |                          | ~                  |                           |              |     |                  |  |
| Comment:                                                                                                    |                            |                        |                          |                    |                           |              |     |                  |  |
| Open File L                                                                                                    | ocation                    | Change Ic              | on Adv                   | anced              |                           |              |     |                  |  |

## Step 3: Test HYSPLIT GUI

Follow the instructions in the Mac section above to do the test run.

## Install + GUI HYSPLIT (Linux Unregistered, V5.3.0)

- Enter your email address at this link, and log in: <u>https://www.ready.noaa.gov/hyreg/HYSPLIT\_linux.php</u>
- Download and open the .tar.gz that MATCHES the OS of your system, and place into your home directory
  - If you're working on a personal laptop, it's probably the Ubuntu version: <u>hysplit.v5.3.0 UbuntuOS20.04.6LTS public.tar.gz</u>
  - If you're working on a server, it's probably one of the RedHat/CentOS versions
  - Move it to your home directory, and unzip
    - mv <path\_to\_downloaded\_tar.gz> ~
    - tar -xvzf <name\_of\_tar.gz>
- Rename the output directory to hysplit, e.g.
  - o mv hysplit.v5.3.0\_UbuntuOS20.04.6LTS\_public
    hysplit(cmd line)
  - Or can just rename in your finder window
- The Linux build of HYSPLIT uses shared libraries, not static...meaning that you need to have all the libraries (i.e. C, Fortran) already installed and in your paths:
  - o export PATH=/path/to/gcc\_and\_gfortran/bin:\$PATH
  - o export LD\_LIBRARY\_PATH=/path/to/gcc\_and\_gfortran/lib [might be lib64]

• Go into the guicode directory

o cd hysplit/guicode

- Run hysplit.tcl
  - o ./hysplit.tcl
- You should now see the GUI menu as shown in the Mac section above; follow the guide to continue with the tutorial
- Should you have trouble with running HYSPLIT, or come across errors in relation to missing libraries...well, make sure they're all there!
  - <u>https://www.ready.noaa.gov/data/web/models/hysplit4/linux//READM</u> <u>E\_external\_libraries.txt</u>
  - Also: <u>https://www.ready.noaa.gov/documents/Tutorial/html/install\_unix.htm</u> <u>l</u>
  - In particular: "The graphical user interface requires <u>Tcl/Tk</u>. The native graphical format for HYSPLIT is Postscript, which can be viewed using <u>Ghostscript</u>. Postscript graphics are converted to other formats using <u>ImageMagick</u>. If not already available on your system, they may be easily installed using **yum**, **apt**, or **brew**. For some systems, just entering one of the commands, for instance **wish** for Tcl, **gs** for Ghostscript, or **convert** for ImageMagick will prompt the system to download and install the required libraries and software."
- Should you continue to have trouble, you could try logging into a shared server, or onto Compute Canada
- Compute Canada Instructions (Cedar)
  - Copy over the .tar.gz to Cedar (note: Cedar is on CentOS 7)
    - scp
      <path\_to\_hysplit.v5.3.0\_CentOS7.9.2009\_public.tar.gz>
      <username>@cedar.computecanada.ca:~
  - Login to Cedar using passwordless X11 forwarding
    - ssh -Y <username>@cedar.computecanada.ca

- Rename the output directory to hysplit, e.g.
  - mv hysplit.v5.3.0\_CentOS7.9.2009\_public hysplit
- Go into the guicode directory
  - cd hysplit/guicode
- Run hysplit.tcl
  - ./hysplit.tcl
- You should now see the GUI menu as shown in the Mac section above; follow the guide in that section to continue with the tutorial

### • Optimum Instructions

- Log on to Optimum with X11 forwarding
  - ssh -Y <username>@optimum.eos.ubc.ca
- Download the **x86\_64** version
  - wget
    https://www.ready.noaa.gov/data/web/models
    /hysplit4/linux\_trial/hysplit.v5.3.0\_x86\_6
    4\_public.tar.gz
- Untar, and rename:
  - tar -xvzf hysplit.v5.3.0\_x86\_64\_public.tar.gz
  - mv hysplit.v5.3.0\_x86\_64\_public hysplit
- Go into the guicode directory
  - cd hysplit/guicode
- Run hysplit.tcl
  - ./hysplit.tcl
- You should now see the GUI menu as shown in the Mac section above; follow the guide in that section to continue with the tutorial

## Command Line HYSPLIT (Mac/Linux)

- Download the Tutorial files and unzip
  - o cd ~/hysplit
  - o wget

https://www.ready.noaa.gov/data/web/workshop/20 23/Tutorial.zip

- Note: Tutorial.zip is 1.75 GB; when unzipped it's 3.2 GB
- unzip Tutorial.zip
- Go into the Tutorial directory
  - cd Tutorial
- The test scripts are in Tutorial/batch; the converted meteorological binary files are in Tutorial/captex (for use in more advanced tutorials: <a href="https://www.ready.noaa.gov/documents/Tutorial/html/index.html">https://www.ready.noaa.gov/documents/Tutorial/html/index.html</a>)
- Go into the batch directory
  - cd batch
  - 0 **ls**
- You'll see a bunch of .bat files, i.e. batch scripts for Windows. For Linux/Mac users...we know the drill now, don't we?
- We want to do the concentration test run, so we'll be editing from test\_conc.bat
- First, change permissions
  - o chmod 755 test\_conc.bat
- Copy to a shell script, test\_conc.sh
  - o cp test\_conc.bat test\_conc.sh

- Edit the script test\_conc.sh with vim (or your favourite editor)
  - o vi test\_conc.sh
  - May or may not need to convert to Unix format with
     :set ff=unix
  - For your convenience you can just copy in the edited script after the following screenshots

```
1 📲 /bin/bash
 3 # _____
 5 export DIR=~
 6 export PGM="$DIR/hysplit"
 7 cd "$PGM/working"
 9 # -----
11 if [[ -f ASCDATA.CFG ]]; then rm ASCDATA.CFG; fi
13 echo-90.0-180.0lat/lon of lower left corner>ASCDATA.CFG14 echo1.01.0lat/lon spacing in degrees>>ASCDATA.CFG
15 echo 180360lat/lon number of data points >>ASCDATA.CFG16 echo 2default land use category >>ASCDATA.CFG17 echo 0.2default roughness length "(m)" >>ASCDATA.CFG
18 echo "$PGM/bdyfiles/" directory of files
                                                   >>ASCDATA.CFG
20 # -----
21
22 echo 95 10 16 00 >CONTROL
>>CONTROL
24 echo 40.0 -90.0 10.0 >>CONTROL
25 echo 12
                              >>CONTROL
                              >>CONTROL
26 echo 0
27 echo 10000.0
                             >>CONTROL
28 echo 1
                                >>CONTROL
29 echo "$PGM/working/">>CON30 echo "oct1618.BIN">>CONTROL
                                 >>CONTROL
                          >>CONTROL
31 echo 1
32 echo "TEST"
                                 >>CONTROL
33 echo 1.0
                                >>CONTROL
34 echo 1.0
                                >>CONTROL
35 echo 00 00 00 00 00
                                >>CONTROL
36 echo 1
                                >>CONTROL
37 echo 0.0 0.0
                                >>CONTROL
38 echo 0.05 0.05
                                >>CONTROL
39 echo 30.0 30.0
                                >>CONTROL
```

```
40 echo "./"
                            >>CONTROL
41 echo "cdump"
                            >>CONTROL
42 echo 1
                            >>CONTROL
43 echo 100
                            >>CONTROL
44 echo 00 00 00 00 00
                            >>CONTROL
45 echo 00 00 00 00 00
                            >>CONTROL
46 echo 00 12 00
                            >>CONTROL
47 echo 1
                            >>CONTROL
48 echo 0.0 0.0 0.0
                           >>CONTROL
49 echo 0.0 0.0 0.0 0.0 0.0 >>CONTROL
50 echo 0.0 0.0 0.0
                           >>CONTROL
                           >>CONTROL
51 echo 0.0
52 echo 0.0
                            >>CONTROL
53
54 # -----
55
56 if [[ -f cdump ]]; then rm cdump; fi
57 if [[ -f SETUP.CFG ]]; then rm SETUP.CFG; fi
58
59 $PGM/exec/hycs_std
60
61 echo -----
62
63 echo 'TITLE^&', '### %0 ### ^&' >LABELS.CFG
64 $PGM/exec/concplot -icdump -c50 -j$PGM/graphics/arlmap
65
66 xdg-open concplot.html
```

#!/bin/bash

# -----

export DIR=~ export PGM="\$DIR/hysplit" cd "\$PGM/working"

### if [[ -f ASCDATA.CFG ]]; then rm ASCDATA.CFG; fi

echo -90.0-180.0lat/lon of lower left corner>ASCDATA.CFGecho 1.01.0lat/lon spacing in degrees>>ASCDATA.CFGecho 180360lat/lon number of data points>>ASCDATA.CFGecho 2default land use category>>ASCDATA.CFGecho 0.2default roughness length "(m)">>ASCDATA.CFGecho "\$PGM/bdyfiles/" directory of files>>ASCDATA.CFG

```
# -----
```

echo 95 10 16 00 >CONTROL echo 1 >>CONTROL echo 40.0 -90.0 10.0 >>CONTROL echo 12 >>CONTROL echo 0 >>CONTROL echo 10000.0 >>CONTROL echo 1 >>CONTROL echo "\$PGM/working/" >>CONTROL echo "oct1618.BIN" >>CONTROL echo 1 >>CONTROL echo "TEST" >>CONTROL echo 1.0 >>CONTROL echo 1.0 >>CONTROL echo 00 00 00 00 00 00 >>CONTROL echo<sub>1</sub> >>CONTROL echo 0.0 0.0 >>CONTROL echo 0.05 0.05 >>CONTROL echo 30.0 30.0 >>CONTROL echo "./" >>CONTROL echo "cdump" >>CONTROL echo 1 >>CONTROL echo 100 >>CONTROL

```
echo 00 00 00 00 00 >>CONTROL
echo 00 00 00 00 00
                 >>CONTROL
echo 00 12 00
                  >>CONTROL
echo 1
             >>CONTROL
echo 0.0 0.0 0.0
                  >>CONTROL
echo 0.0 0.0 0.0 0.0 0.0 >>CONTROL
echo 0.0 0.0 0.0
                  >>CONTROL
           >>CONTROL
echo 0.0
       >>CONTROL
echo 0.0
```

# -----

if [[ -f cdump ]]; then rm cdump; fi
if [[ -f SETUP.CFG ]]; then rm SETUP.CFG; fi

\$PGM/exec/hycs\_std

echo -----

echo 'TITLE^&','### %0 ### ^&' >LABELS.CFG \$PGM/exec/concplot -icdump -c50 -j\$PGM/graphics/arlmap

xdg-open concplot.html

- Run the script • ./test\_conc.sh
- If you did this right, you should see:

| HYSPLIT - Initialization                 |
|------------------------------------------|
| HYSPLIT version: hysplit.v5.1.0          |
| Last Changed Date: 2021-05-13            |
| Calculation Started please be patient    |
| Percent complete: 8.3                    |
| Percent complete: 16.7                   |
| Percent complete: 25.0                   |
| Percent complete: 33.3                   |
| Percent complete: 41.7                   |
| Percent complete: 50.0                   |
| Percent complete: 58.3                   |
| Percent complete: 66.7                   |
| Percent complete: 75.0                   |
| Percent complete: 83.3                   |
| Percent complete: 91.7                   |
| Percent complete: 100.0                  |
| Complete Hysplit                         |
|                                          |
| Started Concentration Drawing            |
| HYSPLIT version: hysplit.v5.1.0          |
| Last Changed Date: 2021-05-13            |
| USING COLOR TABLE (/graphics/CLRTBL.CFG) |
| Finished map: 1                          |
| Complete Concplot: 1 time periods        |
|                                          |
|                                          |

• ...and the conc plot should also be displayed (should look familiar):

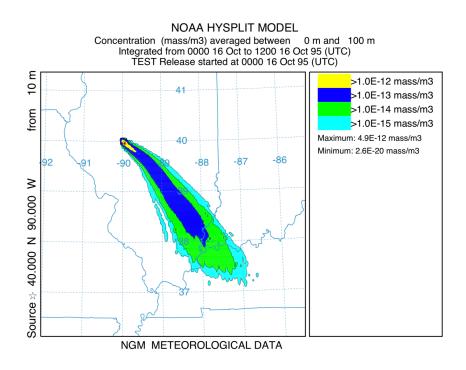